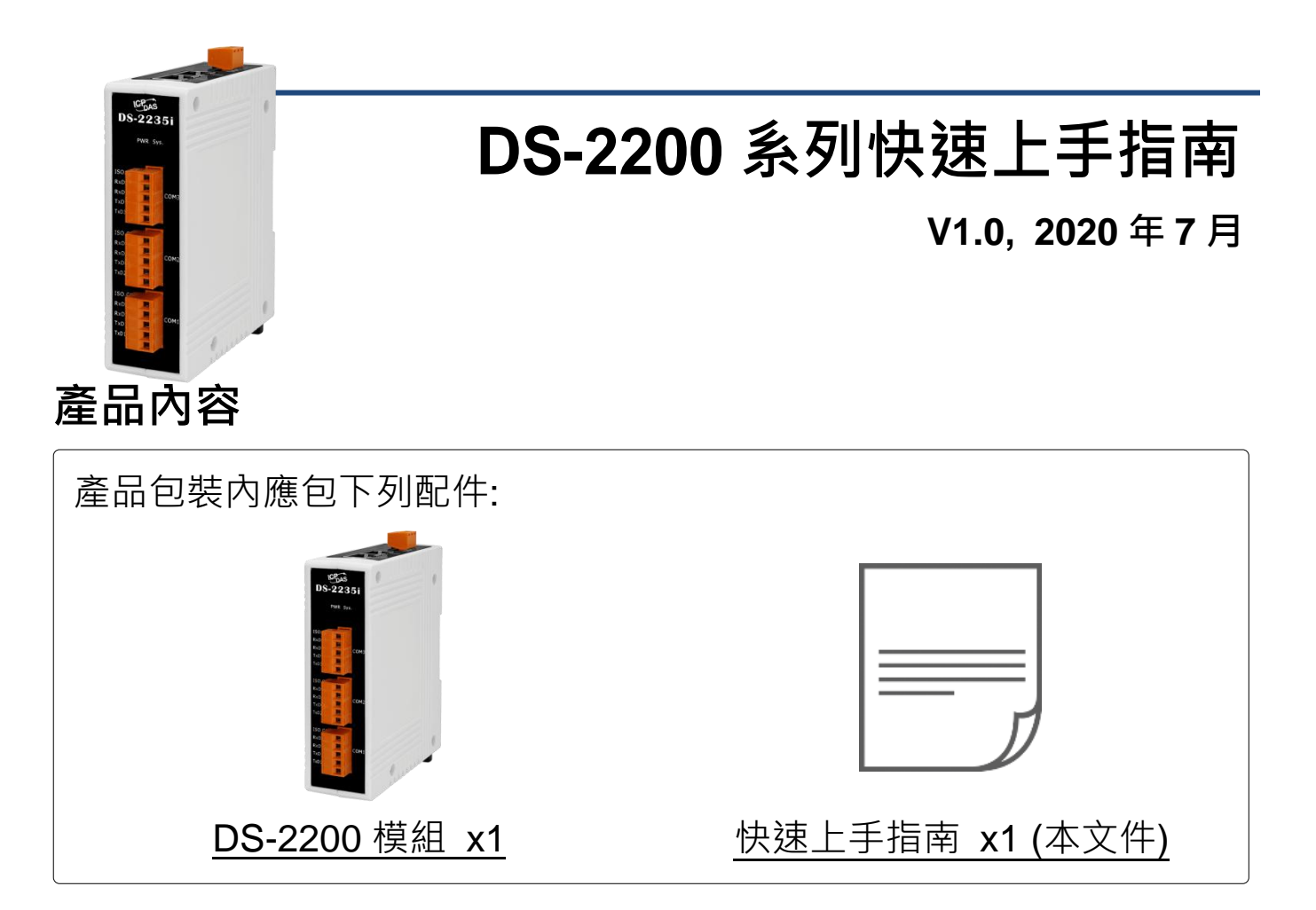

## 參考資訊

DS 系列產品網頁:

[http://www.icpdas.com/en/product/guide+Industrial\\_\\_Communication+Serial](http://www.icpdas.com/en/product/guide+Industrial__Communication+Serial__Communication+Serial-to-Ethernet__Device__Server#1189) [\\_\\_Communication+Serial-to-Ethernet\\_\\_Device\\_\\_Server#1189](http://www.icpdas.com/en/product/guide+Industrial__Communication+Serial__Communication+Serial-to-Ethernet__Device__Server#1189)

相關文件(使用手冊/快速上手指南/Datasheet/Firmware):

<http://www.icpdas.com/en/download/index.php?model=DS-2215i>

NS-205/NS-205PSE 產品網頁 (選購品):

https://www.icpdas.com/en/product/guide+Industrial Communication+Ethernet Communicati on+Ethernet Switch#792

# **1** 連接電源及電腦主機

**1)** 確認您電腦的網路設定正確且可運作。

確認您電腦的 Windows 防火牆以及 Anti-virus 防火牆都已關閉,或已正 確的設定,否則第 4 章部份的 **"Search Servers"** 可能無法正確找到 DS-2200。(請與您的系統管理員確認)

- **2)** 將 DS-2200 與電腦接至同一個集線器 (Hub/Switch ) 或同一個子網域。
- 3) 提供電源 (使用 PoE 或 +12 ~ +48 V<sub>DC</sub> 電源) 到 DS-2200。
- **4 注意: 如果使用 PoE 供電,請將網路線接至第一個 RJ-45 網路孔(ETH1)** 第 **2** 個 **RJ-45** 網路孔**(ETH2)**不支援 **PoE** 功能。

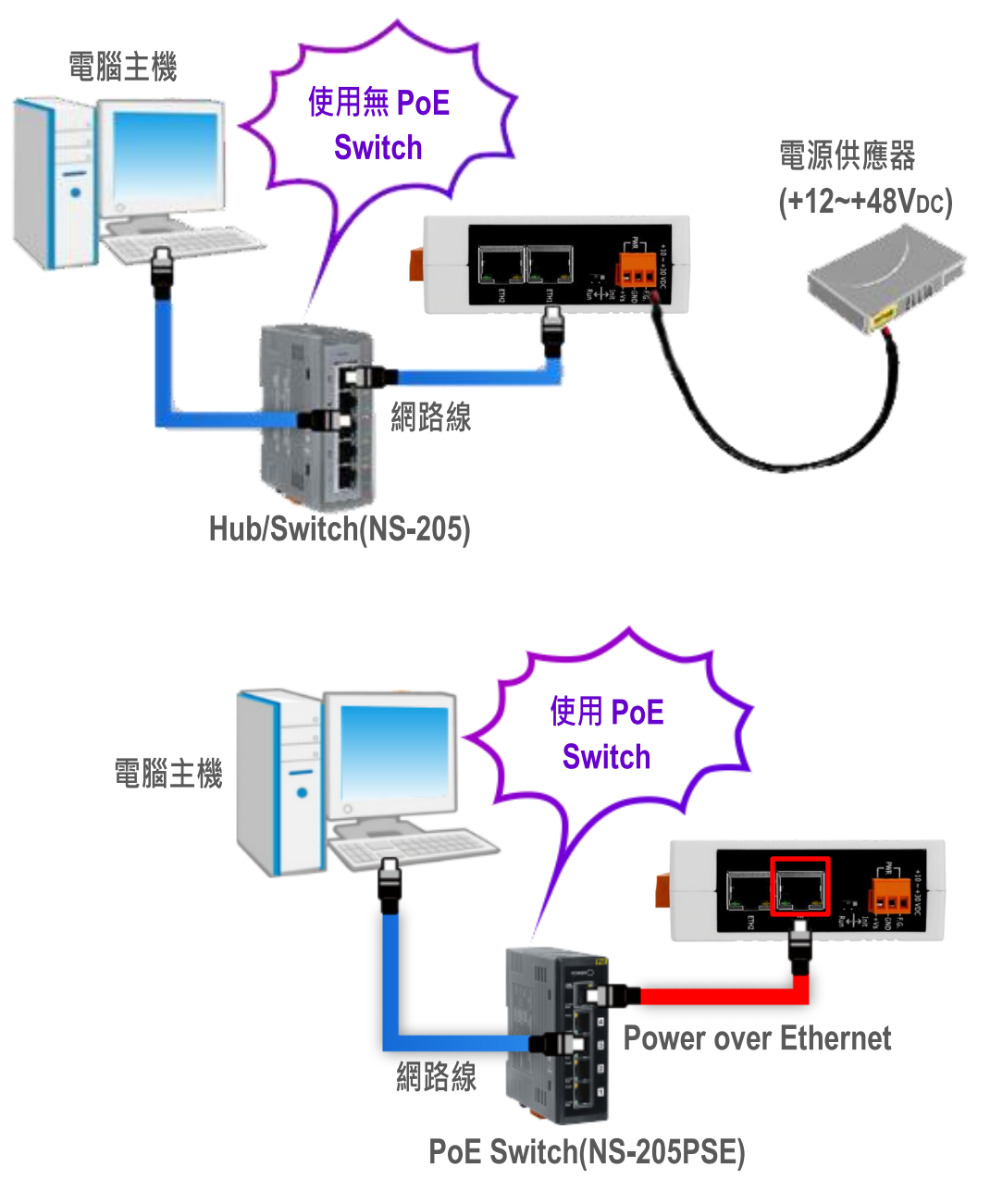

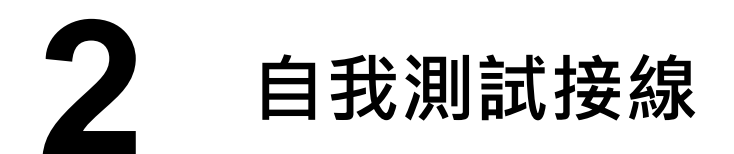

#### : 本文件是以 **RS-232** 及 **RS-485** 接線為範例。

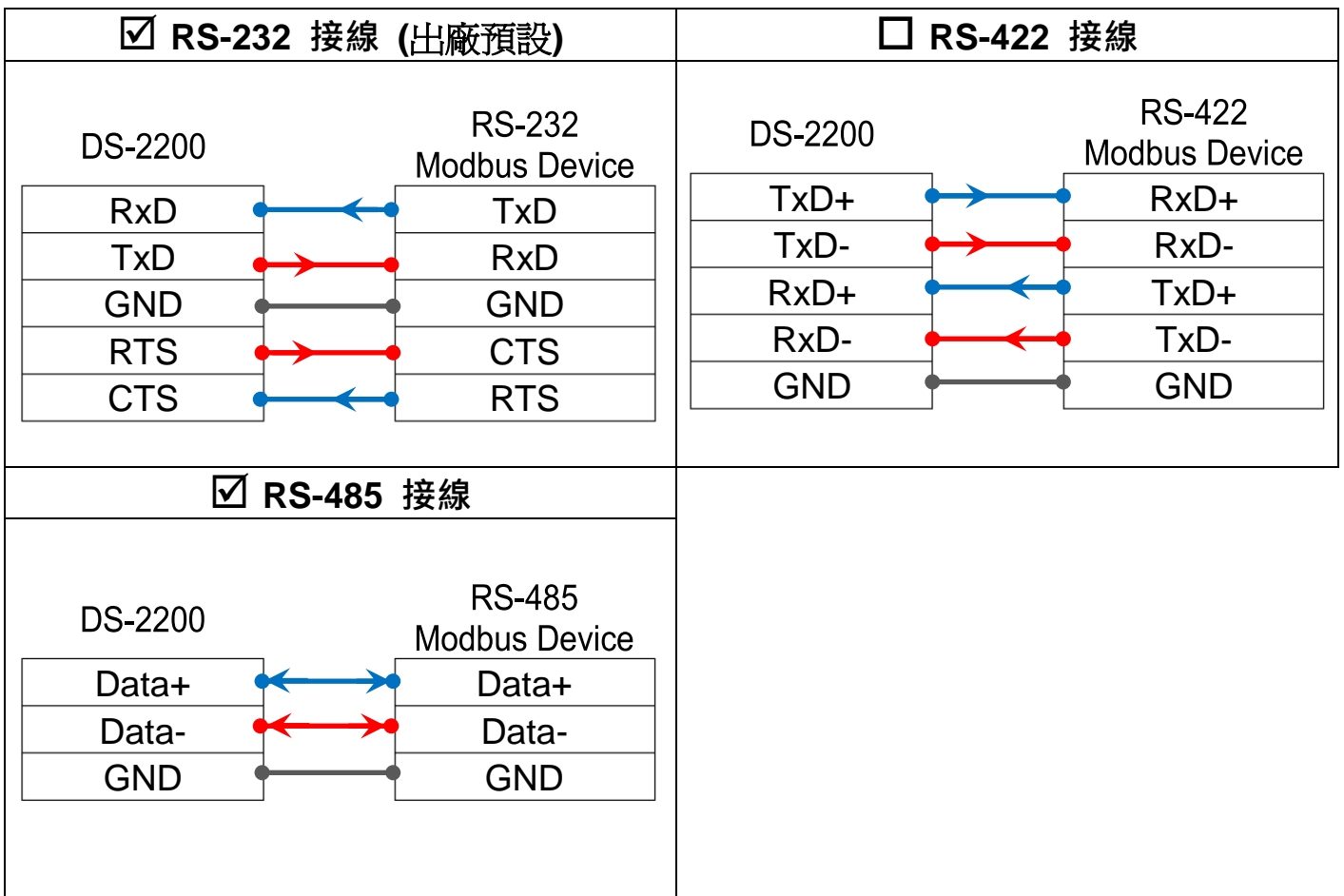

當您使用 RS-485 系列模組時,不可將 Data+/Data-短接做測試。

但可將 Data1(+) 連接至 Data2(+) , Data1(-) 連接至 Data2(-), 再進行兩埠測 試。接著從其中一個 COM Port 送發字串,另一個 COM Port 應接收到相同字串。

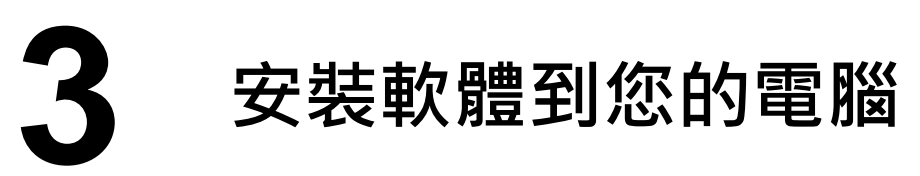

安裝 VxComm Utility,可從從泓格科技網站下載。 詳細位置如下:

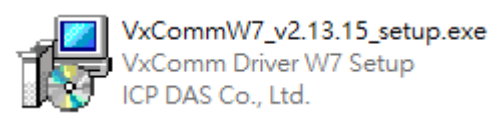

## 43

[https://www.icpdas.com/en/download/index.php?nation=US&kind1=&model=&kw=](https://www.icpdas.com/en/download/index.php?nation=US&kind1=&model=&kw=vxcomm) [vxcomm](https://www.icpdas.com/en/download/index.php?nation=US&kind1=&model=&kw=vxcomm)

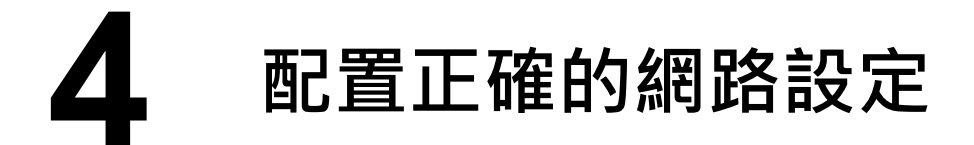

- **1)** 雙擊桌面上 VxComm Utility 捷徑圖示。
- **2)** 按下 **"Search Servers"** 按鈕來搜尋您的 DS-2200。
- **3)** 雙擊您的 DS-2200 來開啟 **"Configure Server (UDP)"** 配置對話框。

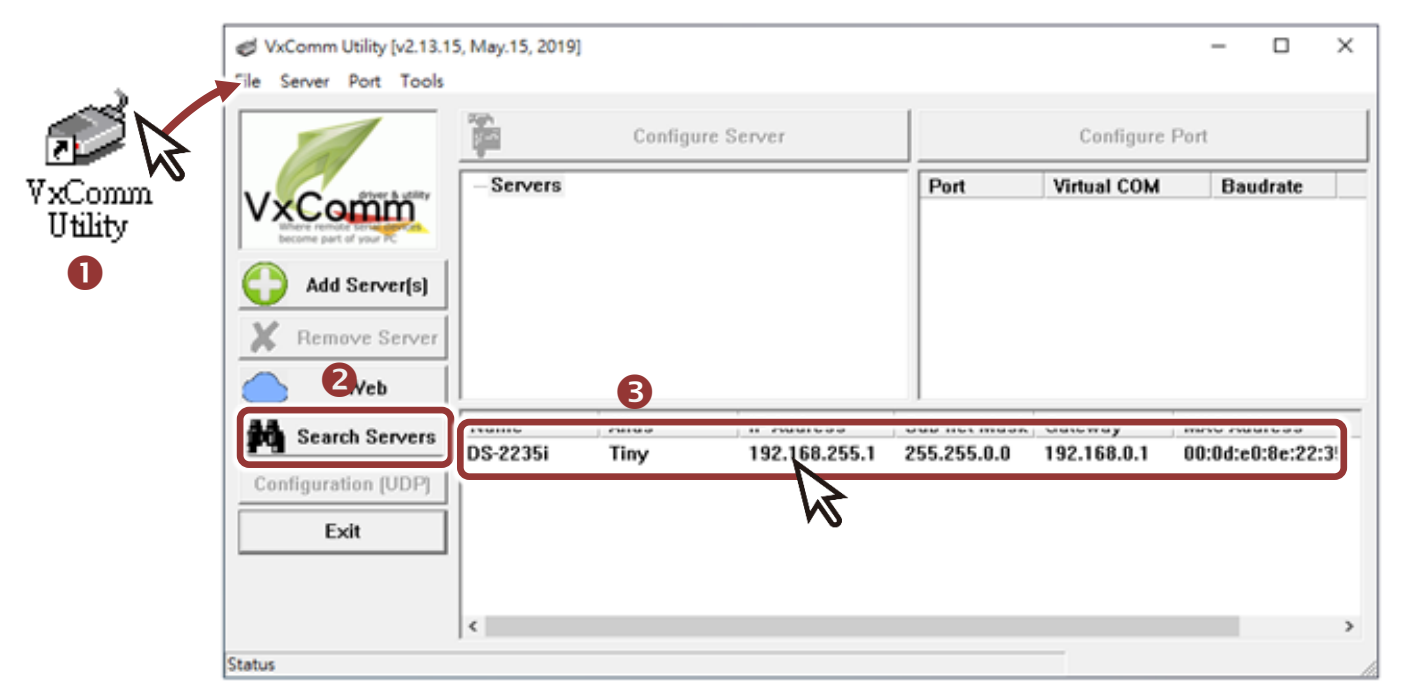

### **DS-2200** 出廠預設如下表**:**

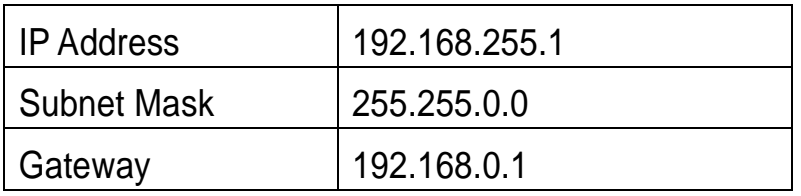

**4)** 聯繫您的網路管理員取得正確的網路配置(如 **IP/Mask/Gateway**)。輸入網 路設定 (IP/Mask/Gateway), 然後按下 "OK" 按鈕。

注意**: DS-2200** 將會在 **2** 秒後改用新的設定。

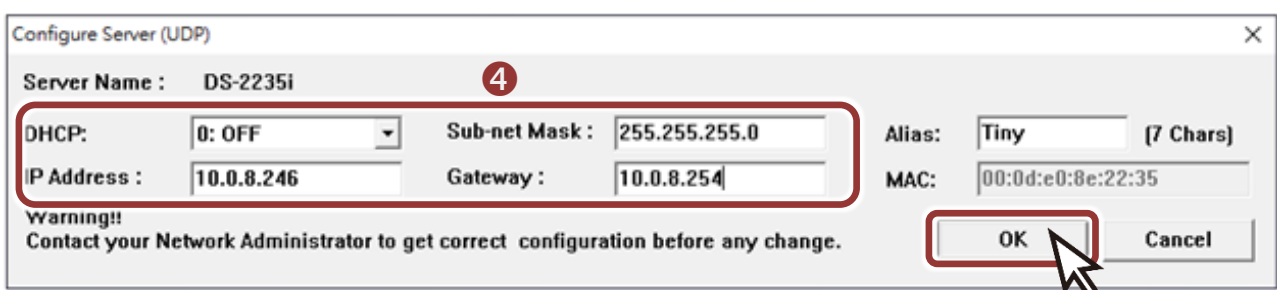

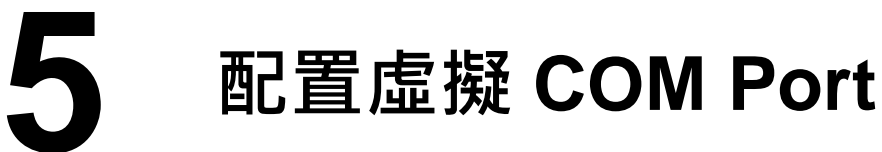

- 1) 2 秒後, 再次按下 "Search Servers" 來搜尋 DS-2200 , 確認上一步驟的 網路配置已正確設定完成。
- **2)** 在列表中點選您的 DS-2200 。

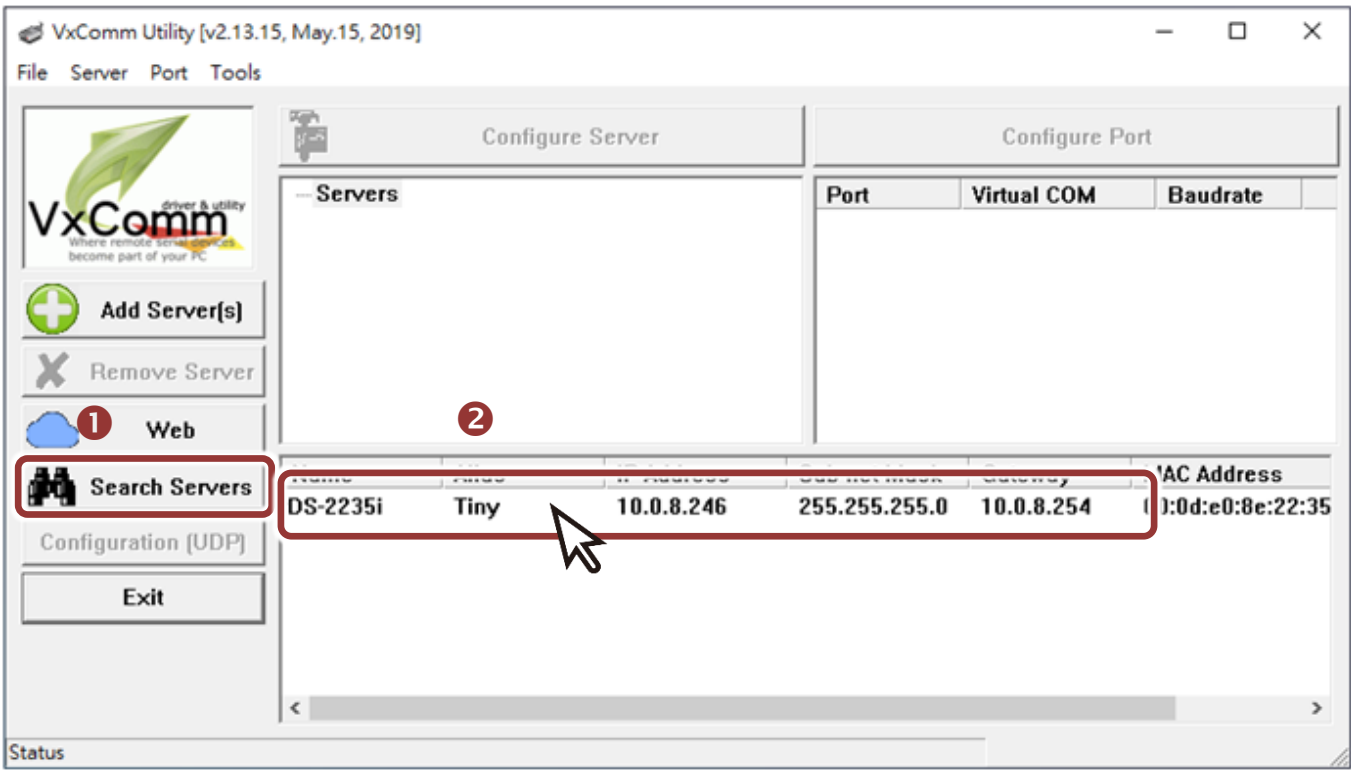

**3)** 單擊 "**Add Server[s]**" 按鈕。

## **4)** 指定 **COM Port** 號碼並且單擊 "**OK**" 按鈕儲存設定。

![](_page_5_Figure_2.jpeg)

![](_page_5_Picture_109.jpeg)

**6)** 單擊 **"Tools"** 功能選擇中的 **"Restart Driver"** 項目來開啟 "VxComm Utility:

Restarting Driver" 配置視窗。

**7)** 單擊 **"Restart Driver"** 按鈕。

![](_page_6_Picture_3.jpeg)

**6** 自我測試

- 1) 單擊您的 DS-2200 模組, 在 Port 1 處按右鍵, 選擇 "Open COM Port"。
- 2) 檢查 COM Port 配置設定,然後單擊 "Open COM"按鈕。

![](_page_6_Picture_109.jpeg)

- **3)** 在 **"Send"** 發送欄位中輸入字串(如:\$01M)。
- **4)** 在 **"Display"** 配置區,點選 **"Hex/Text"** 項目。
- **5)** 單擊 "**Send**" 按鈕。
- **6)** 如果接收到回應,它將顯示在 **"Received"** 接收欄位中。

![](_page_7_Picture_164.jpeg)

![](_page_7_Picture_5.jpeg)